# **Onbuy Integration For Opencart**

by CedCommerce Products Documentation

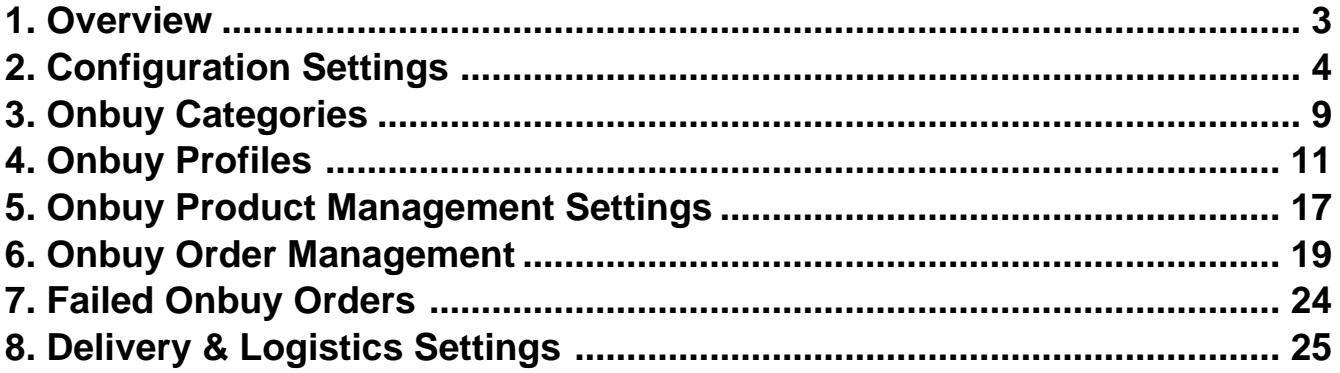

# <span id="page-2-0"></span>**1. Overview**

With more than thousands of sellers and over 10 million products listed. OnBuy.com is a B2C online marketplace with ambitions to be the marketplace of the future, overcoming many of the downsides of existing online marketplaces. Here online business sellers can list new, used or refurbished products. This marketplace allows customers to choose from over a thousand categories, compare and securely purchase with PayPal Buyer Protection.

**Onbuy Integration for Opencart store** is an innovative API integration by CedCommerce that enables Opencart owners to synchronize inventory, price, and other product details for product creation and management between Opencart store and the Onbuy marketplace.

This **Onbuy Integration for Opencart Integration** extension interacts with the Onbuy marketplace to integrate the synchronized product listing between Opencart store and Onbuy retailers. After the installation, the merchant can create Onbuy categories and the dependent attributes on the Opencart store.

Through this extension, the store owners can create a profile in which they can assign the products and then can upload to Onbuy.com. It also enables the Opencart store owner to manage their Onbuy orders on the Opencart stores without making any significant changes in the operational functionalities.

### **Key Features are as follows:**

- **Profile-based Easy product upload:** Admin can create a profile and map Onbuy category and attributes to the Opencart store category and attributes. After that admin can easily upload products to Onbuy.
- **Bulk Upload System:** The merchant has the flexibility to upload any number of products on Onbuy.com using the bulk product upload feature.
- **Product Category Mapping:** Admin can map many categories of the Opencart store to the single category of Onbuy.
- **Synchronized Inventory and Profile Based Pricing:** Establishes Inventory Synchronization at regular intervals. Establishes Product Listing between Opencart store and Onbuy. Increase or decrease in Profile based price.
- **New Order Notifications**: Whenever a new order is fetched from Onbuy.com, the admin receives a notification.
- **Low Stock Notifications**: Whenever Stock diminishes lower than a threshold, the admin receives a notification.
- **Rejected Products Notification**: If Onbuy.com rejects any product containing some invalid details, then the extension helps in fetching the information from the automatically synchronized requests along with the cause of rejection.
- **Order Shipment:** Merchant can enter shipping carrier and the tracking number to send shipment or can automate the shipment process.
- **Manage Onbuy Orders:** Allows admin to import orders from the Onbuy Marketplace to convert it into regular Opencart Store Orders and Shipments.

# <span id="page-3-0"></span>**2. Configuration Settings**

Once the module has been installed, the first necessary step that needs to be taken by the admin is to complete the Configuration.

To do the **Configuration**,

- 1. Go to your **OpenCart admin panel**
- 2. From the menu that appears as shown in the image below, click on **Configuration**

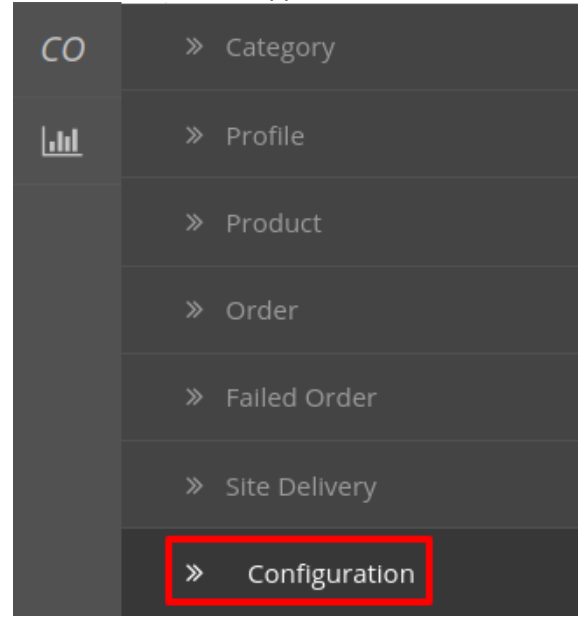

3. On clicking **Configuration**, you will be navigated to the **OnBuy Configuration** page as shown below: 4. Go to **General Settings.**

The tab appears as shown in the figure:

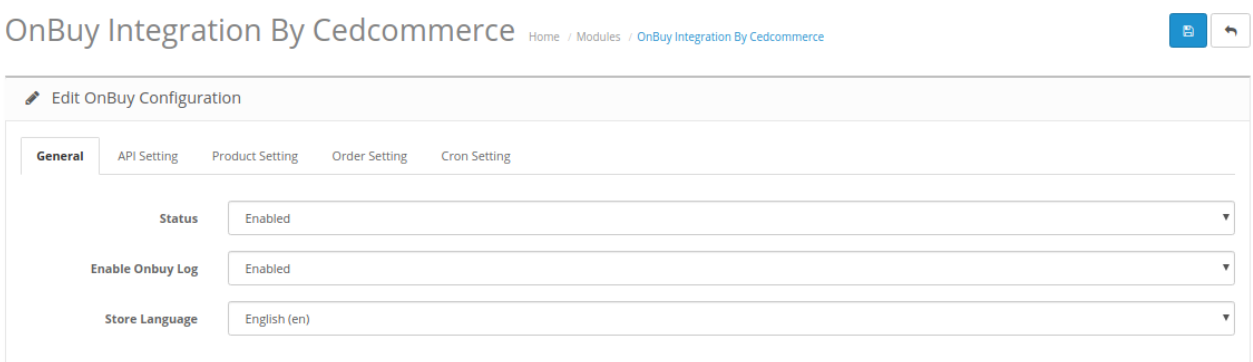

- a. In **Status**, select **Enabled** to enable the module.
- b. In **Enable OnBuy Log,** select **Enabled** to enable the OnBuy logs if any exception or any error occurs due to our module you can check.
- c. In the Store Language, select your language which you want to choose in our module.

#### 5. Go to **Api Settings.**

The tab appears as shown below:

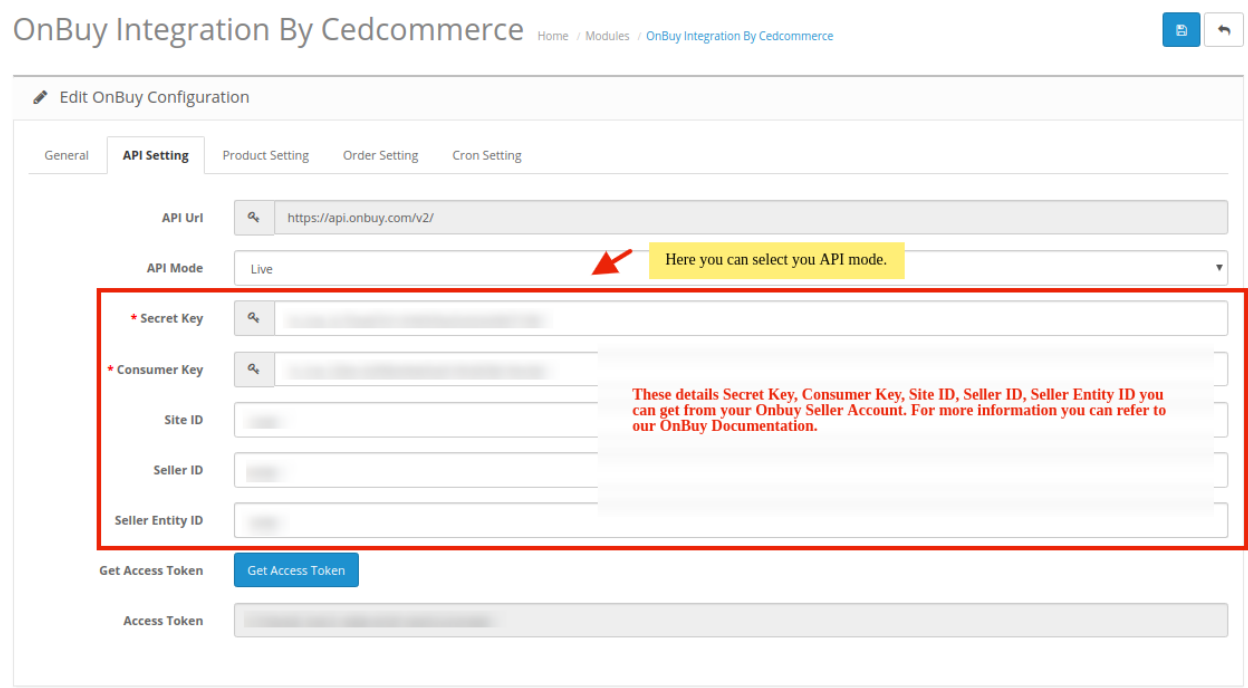

- 6. In the **API settings**, do the following steps:
	- a. In **Api URL**, this option is already filled you don't need to do anything.
	- b. In the API Mode, you can choose your Account mode.
- 7. For **Consumer Key, Secret Key, Site Id, Seller Id, Entity Id** information you need to follow below steps: a. Go to **https://seller.onbuy.com**(https://seller.onbuy.com)
	- b. Login to your **OnBuy Seller Account.**
	- c. After that Go to **Listings&Products** and click on **Imports&Integrations** button. The page appears as shown in the figure:

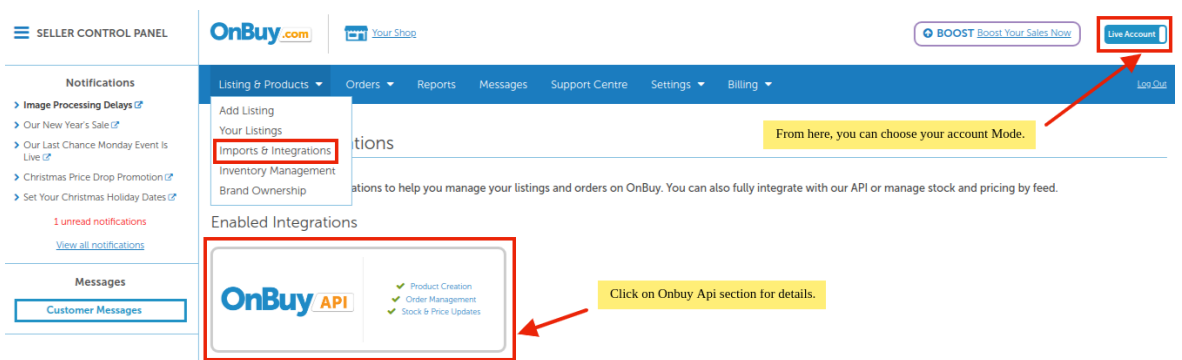

d. Click on the **OnBuy API** button. The page appears as shown in the figure:

**B** 5

#### OnBuy API

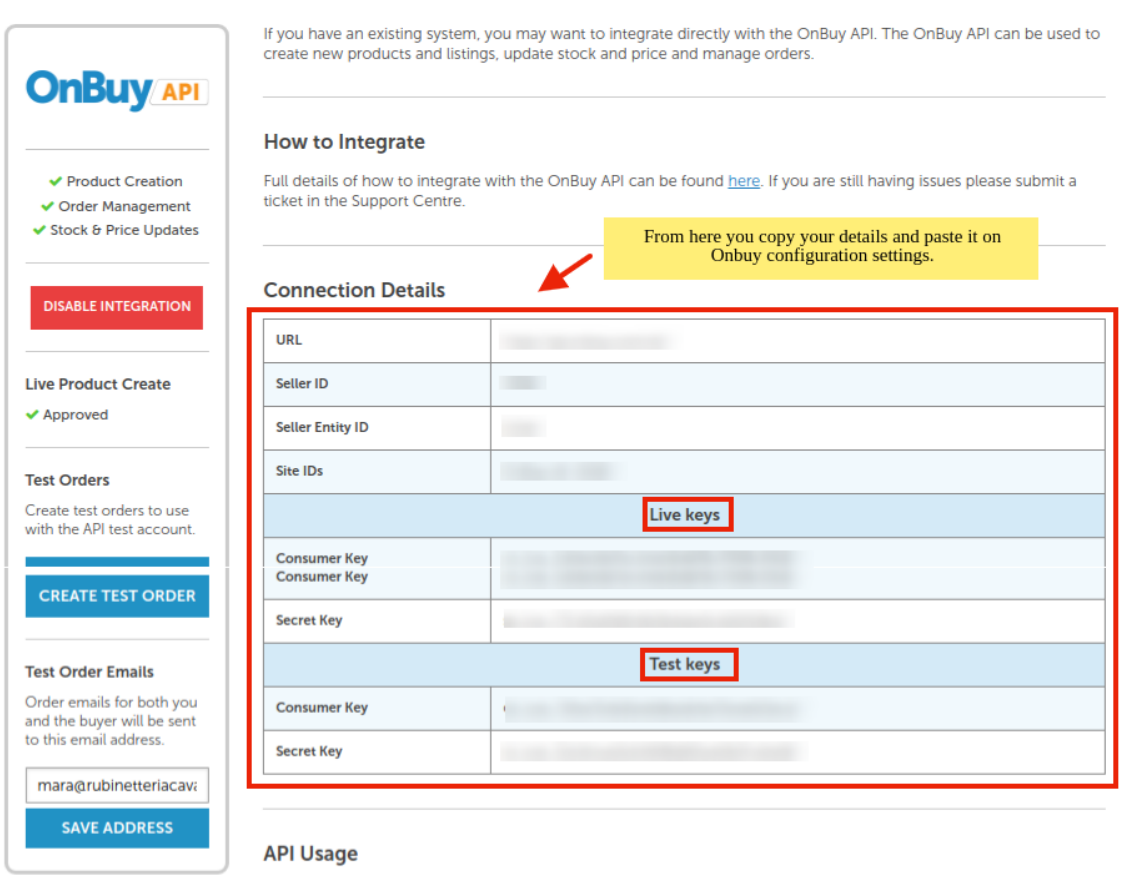

- e. From here, you can copy your details and paste it in your OnBuy Configuration settings.
- f. After filling, your first click on **Save** Button.
- g. Once you get saved, then click on the **Get Access Token** button.
- h. Your **Access Token** gets filled automatically.
- 8. Now Click on the **Product Settings** from the top to perform settings for your products as shown:

OnBuy Integration By Cedcommerce Home / Modules / OnBuy Integration By Cedcommerce

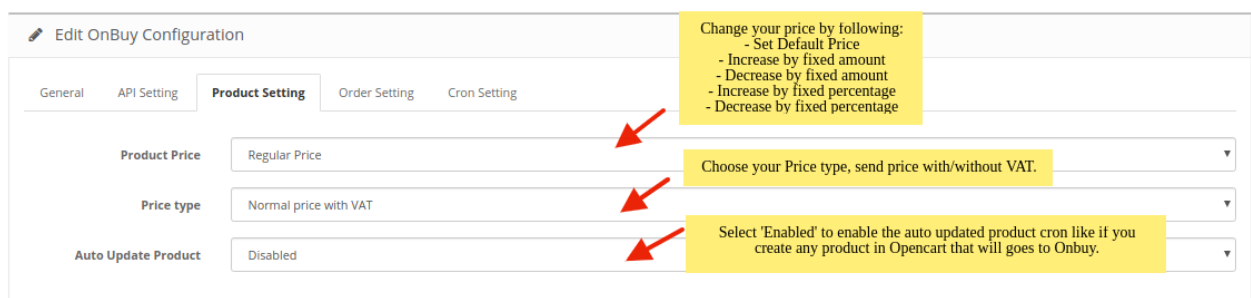

a. In **Product Price**, you may select the price that you want for your products on the OnBuy marketplace. The options for sending different prices are shown in the image below:

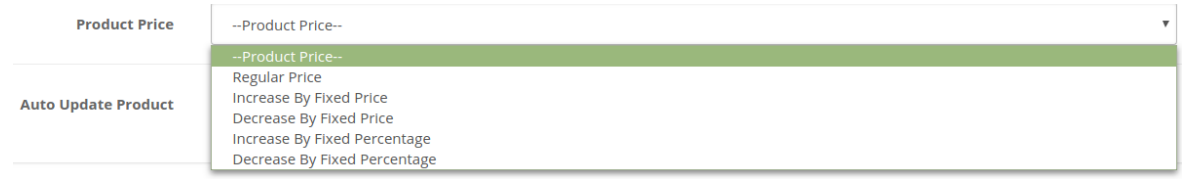

- i. **Increase By Fixed Amount-** You may select this option if you want your product price to be increased on OnBuy as compared to your OpenCart store. If you select this option, a box appears. Now in **Modify By Fix Price,** you may enter an amount by which you want your product price to be increased on OnBuy as compared to your OpenCart store. Suppose if you enter 50 in this field and your product is for 100 on your OpenCart store, then the amount that your product will be available for on OnBuy would be 150 (as the amount entered is 50 for **Increase** by fixed price, so the price entered would be added to the price for which product is available on OpenCart).
- ii. **Decrease By Fixed Amount-** You may use this option if you want the price of your OpenCart product to be decreased on OnBuy. By choosing this option, you may enter in the **Modify By Fix Price** box the amount by which you want your product price to be decreased on OnBuy as compared to your OpenCart store. Suppose if you enter 50 in this field and your product is for 100 on your OpenCart store, then the amount that your product will be available for on OnBuy would be 50 (as the amount entered is 50 for **Decrease** by fixed price, so the price entered would be subtracted from the price for which product is available on OpenCart).
- iii. **Increase By Fix Percent-** You may use this option if you want the price of your OpenCart product to be increased on OnBuy by a certain percent. By choosing this option, you may enter in the **Modify By Percentage** box the percentage amount by which you want your product price to be increased on OnBuy as compared to your OpenCart store. Suppose if you enter 20 in this field and your product is for 100 on your OpenCart store, then the amount that your product will be available for on OnBuy would be 120 (as 20% of 100 is 20 which gets added to 100).
- iv. **Decrease By Fix Percent-** You may use this option if you want the price of your OpenCart product to be decreased on OnBuy by a certain percent. By choosing this option, you may enter in the **Modify By Percentage** box the percentage amount by which you want your product price to be decreased on OnBuy as compared to your OpenCart store. Suppose if you enter 20 in this field and your product is for 100 on your OpenCart store, then the amount that your product will be available for on OnBuy would be 80 (as 20% of 100 is 20 which gets subtracted from 100).
- b. In **Price Type,** enter whether you want to Appy Normal Price with VAT or without VAT.
- c. In the **Auto Update Product,** you can enable or disable the crons that regularly update the product and the pertaining information.
- 9. Now move to the **Order Settings** by clicking on the option from the top menu and the page opens up as:

**B** b

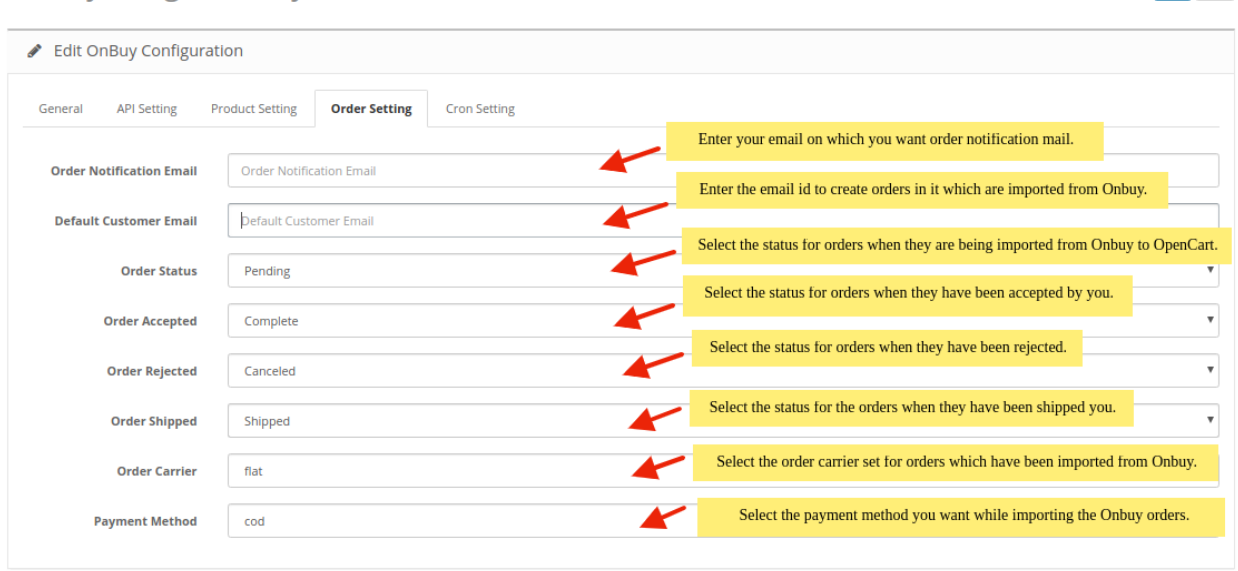

OnBuy Integration By Cedcommerce Home / Modules / OnBuy Integration By Cedcommerce

- a. In **Order Notification Email**, enter the desired email id on which you wish to receive the email notifications.
- b. In the **Default Customer EMail**, enter the email id to create orders in it which are imported from OnBuy.
- c. In **Customer ID**, enter the ID for customers to be created, for orders which are imported from OnBuy.
- d. In **Order Status,** select the status for orders when they are being imported from OnBuy to OpenCart.
- e. In **Order Accepted,** select the status for orders when they have been accepted by you.
- f. In **Order Rejected,** select the status for orders when they have been rejected.
- g. In **Order Shipped,** select the status for the orders when they have been shipped you.
- h. In **Order Carrier,** select the order carrier set for orders which have been imported from OnBuy.
- i. In the **Payment Method,** select the payment method you want while importing the OnBuy orders.
- 10. Now move to the last part of the **Configuration Setting** that is the **Cron Settings**. The section expands as:

<span id="page-8-0"></span>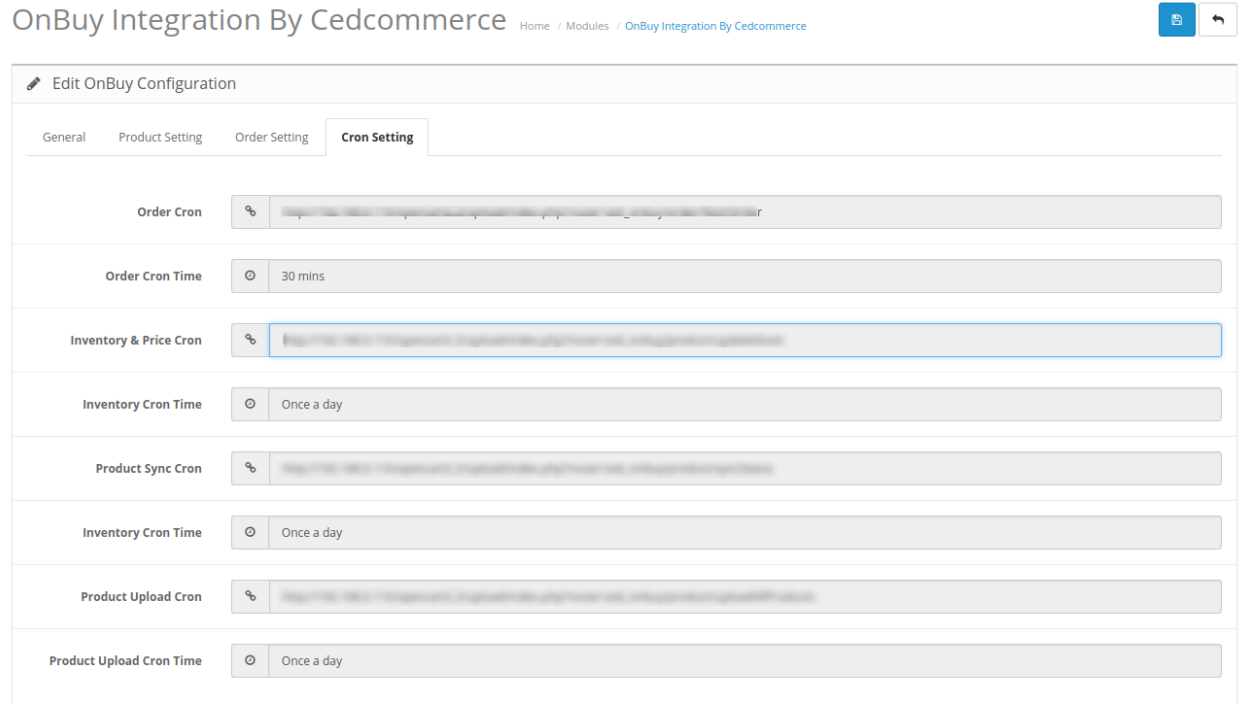

- 11. Here all the crons and their frequency are given.
- 12. Once all the necessary details have been filled or selected, click on the **Save** button on the top right side of the page, as shown below:

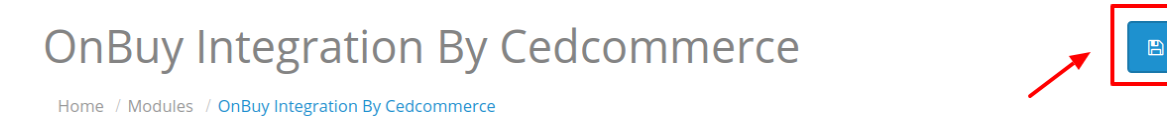

The configuration will be saved and a success message will appear as:

Success: You have modified CED onbuy module!

# **3. Onbuy Categories**

Once the Configuration is completed and saved, Onbuy categories will appear in the admin panel in the Categories section.

#### **To see all the categories,**

1. Place the cursor on **CO** on the left navigation bar of the admin panel as shown below:<br> **OPENCALL** 

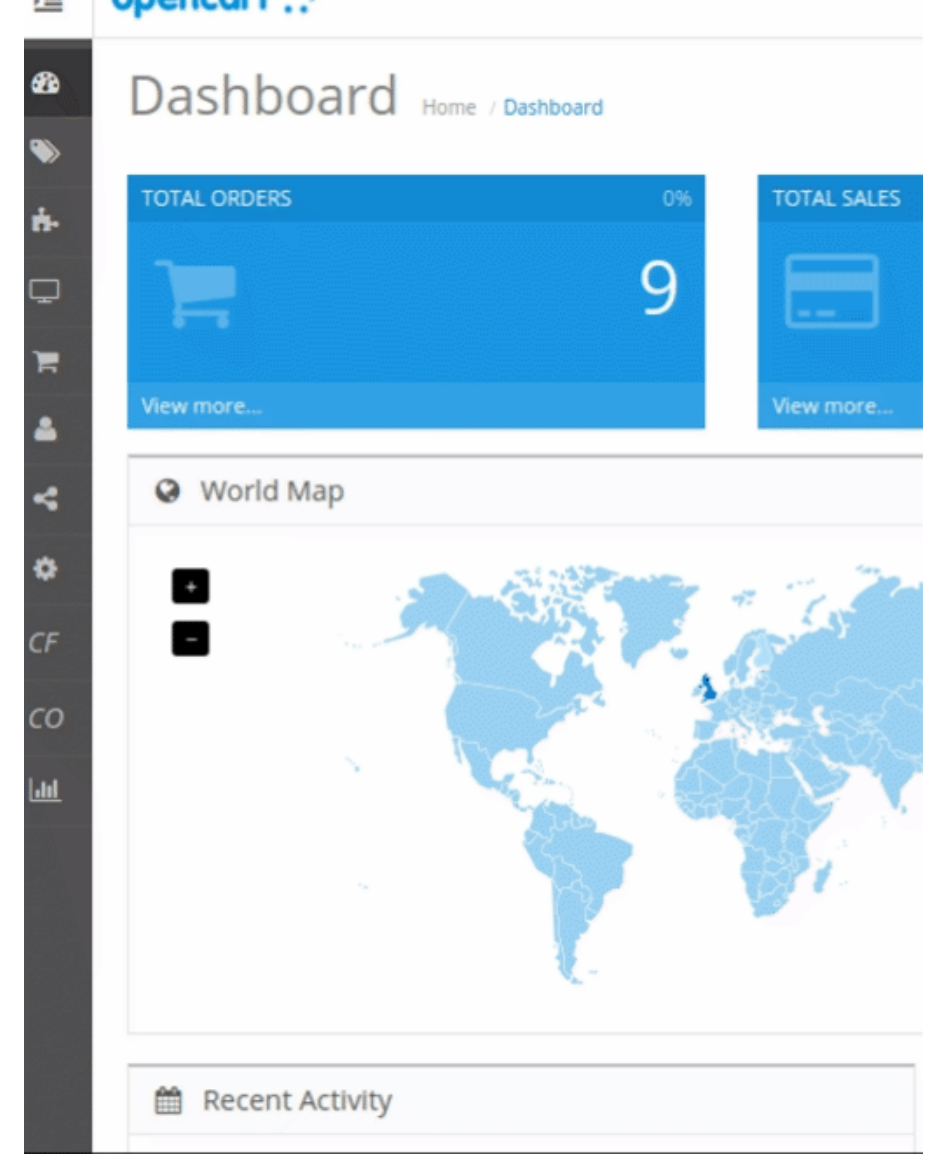

2. Now Click on **Categories**.

<span id="page-10-0"></span>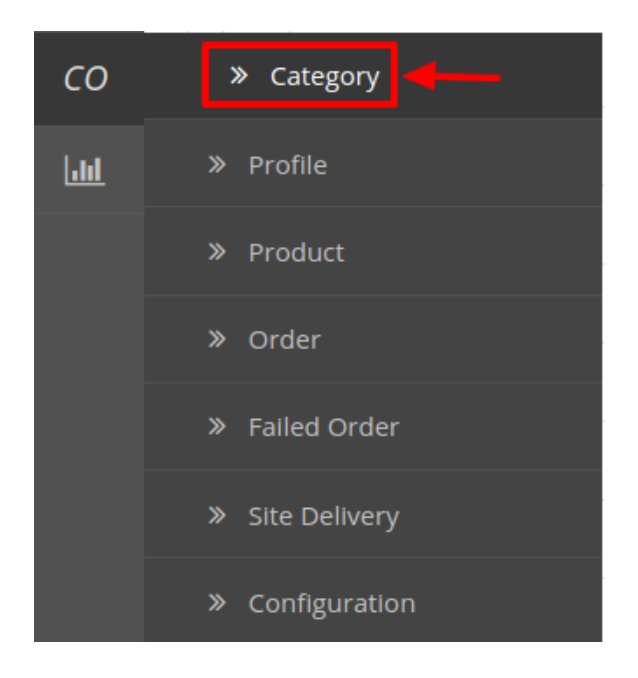

3. On clicking **Categories**, you will be navigated to a page as shown below:

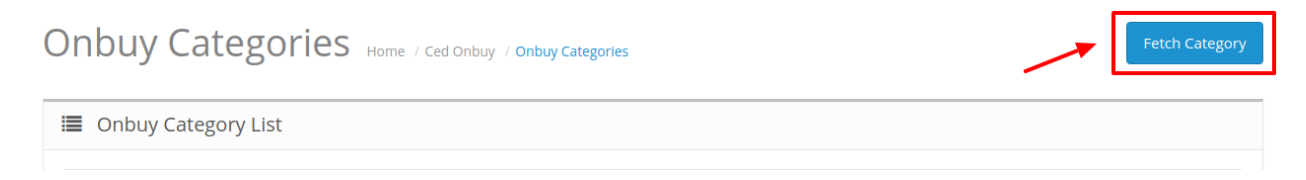

4. To Fetch new Categories Click on Fetch Category Button on the top right corner.

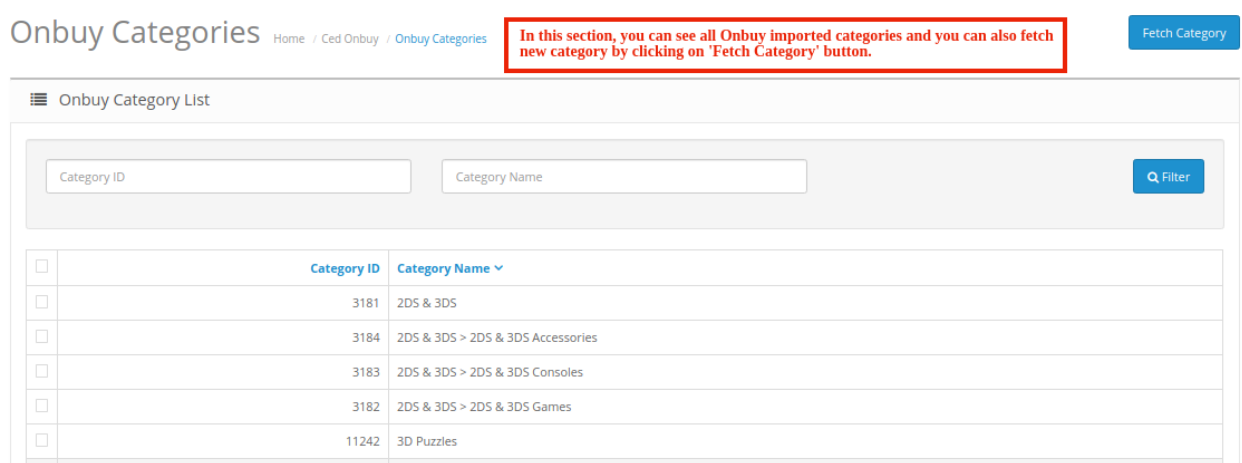

- 5. Now, you can see all the OnBuy categories.
- 6. By doing so all the categories will get fetched from the OnBuy marketplace to your Opencart store.

# **4. Onbuy Profiles**

**To set up the OnBuy Profile settings in the Opencart Admin panel**

1. Place the cursor on **CO** on the left navigation bar of the admin panel as shown below:<br> **OPENCALL** 

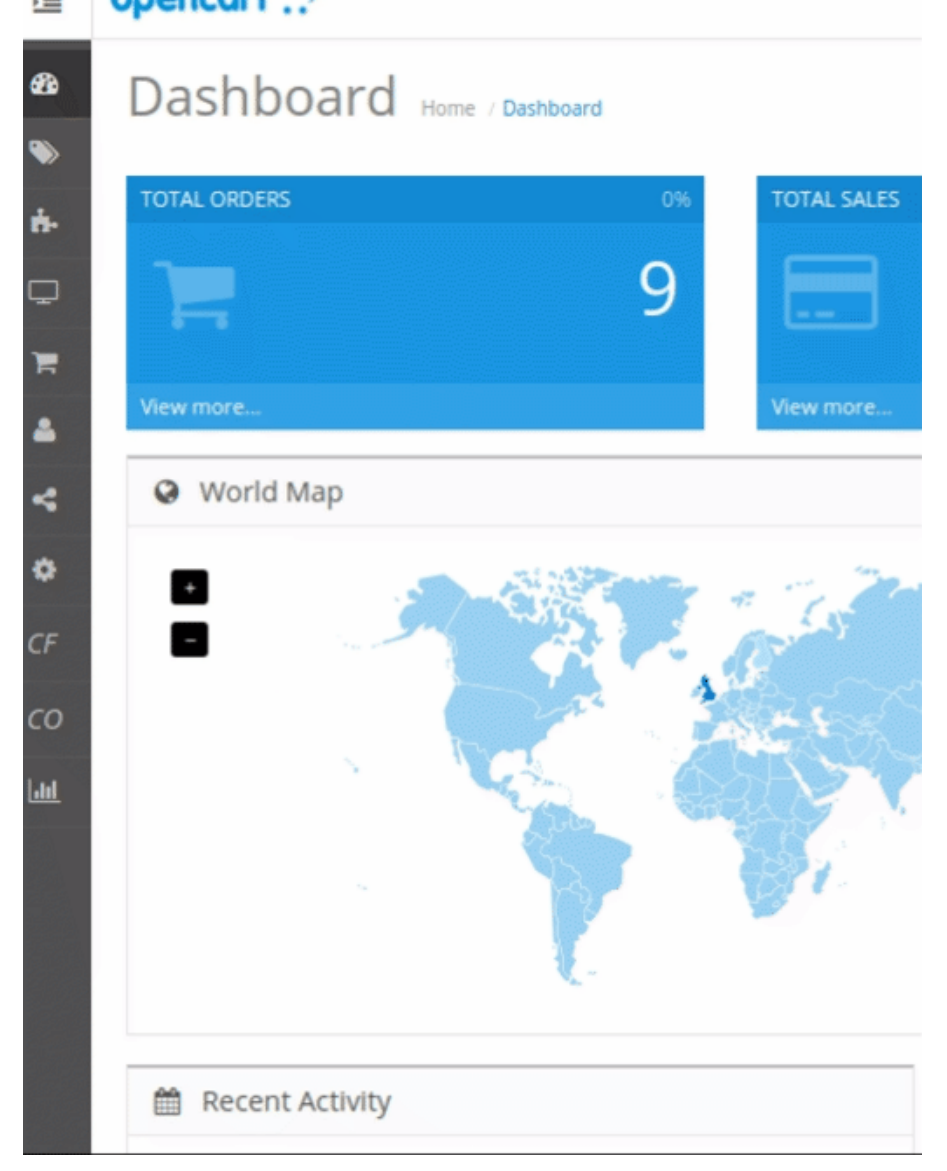

2. Now Click on **Categories**.

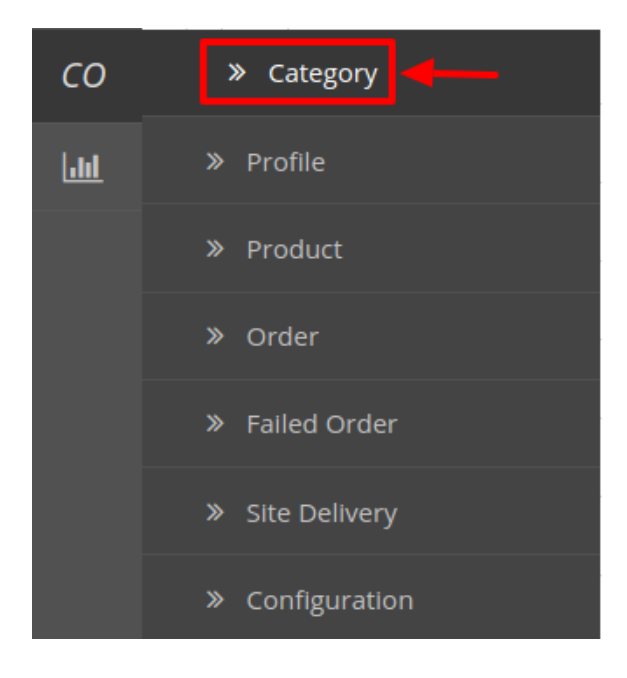

### 3. Once you click on **OnBuy Profile,** The following page appears:

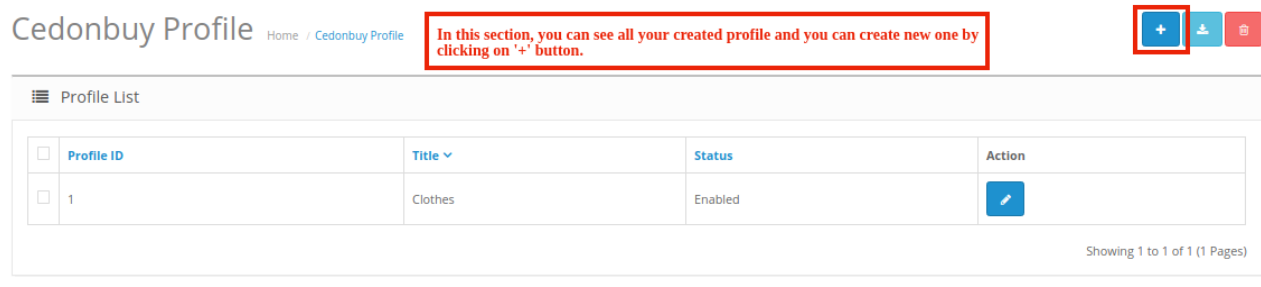

4. Now click on **Add New Profile.** You will be taken to the page as shown below:

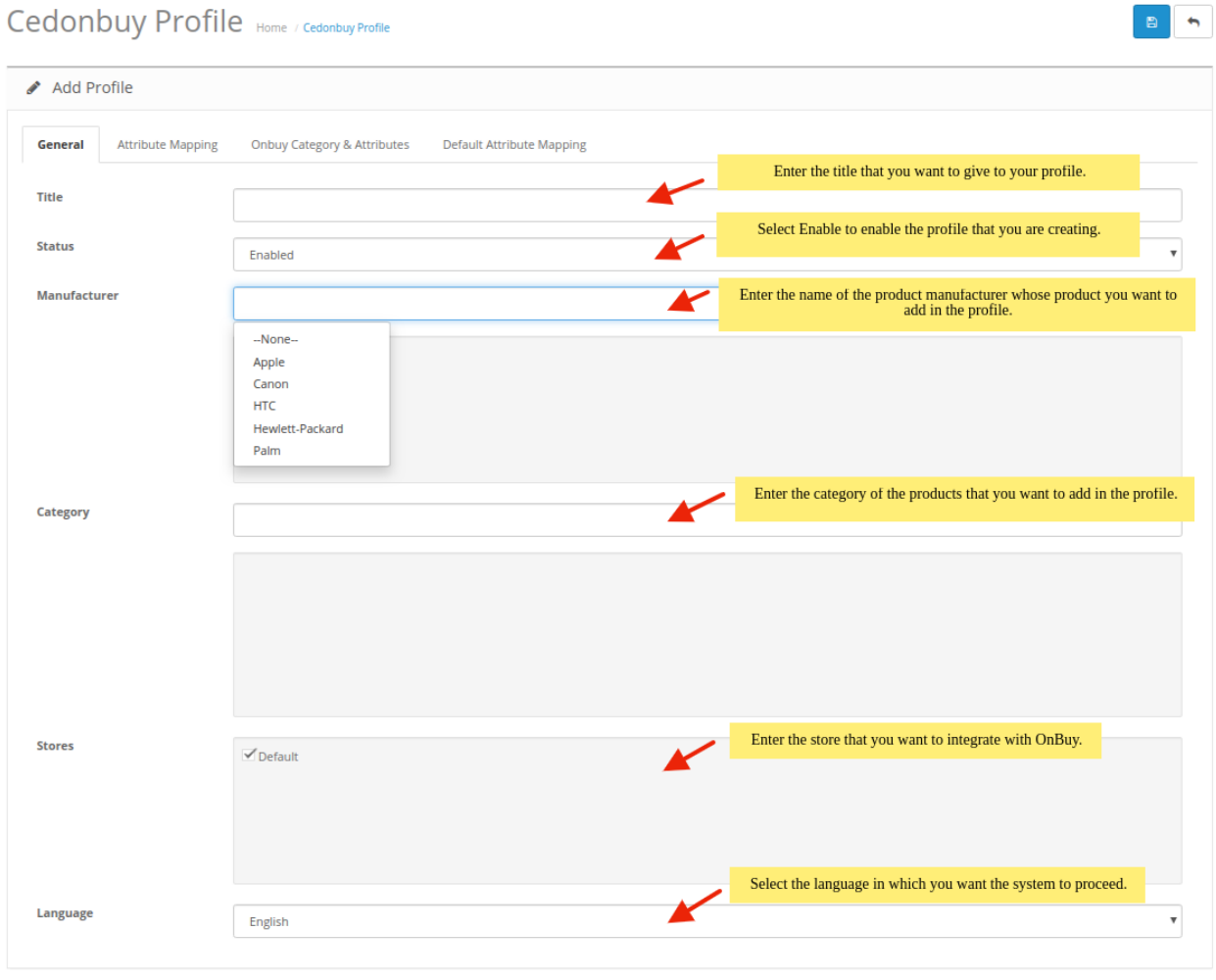

- a. In the **Title**, enter the title that you want to give to your profile.
- b. In the **Status,** select **Enable** to enable the profile that you are creating.
- c. In the **Manufacturer** box, enter the name of the product manufacturer whose product you want to add in the profile.
- d. In the **Category** box, enter the category of the products that you want to add in the profile.
- e. In **Stores,** enter the store that you want to integrate with OnBuy.
- f. In **Language**, select the language in which you want the system to proceed.
- 5. Now Click on **Attribute Mapping** adjacent to the **Profile Info** tab, and you'll come across a section as below:

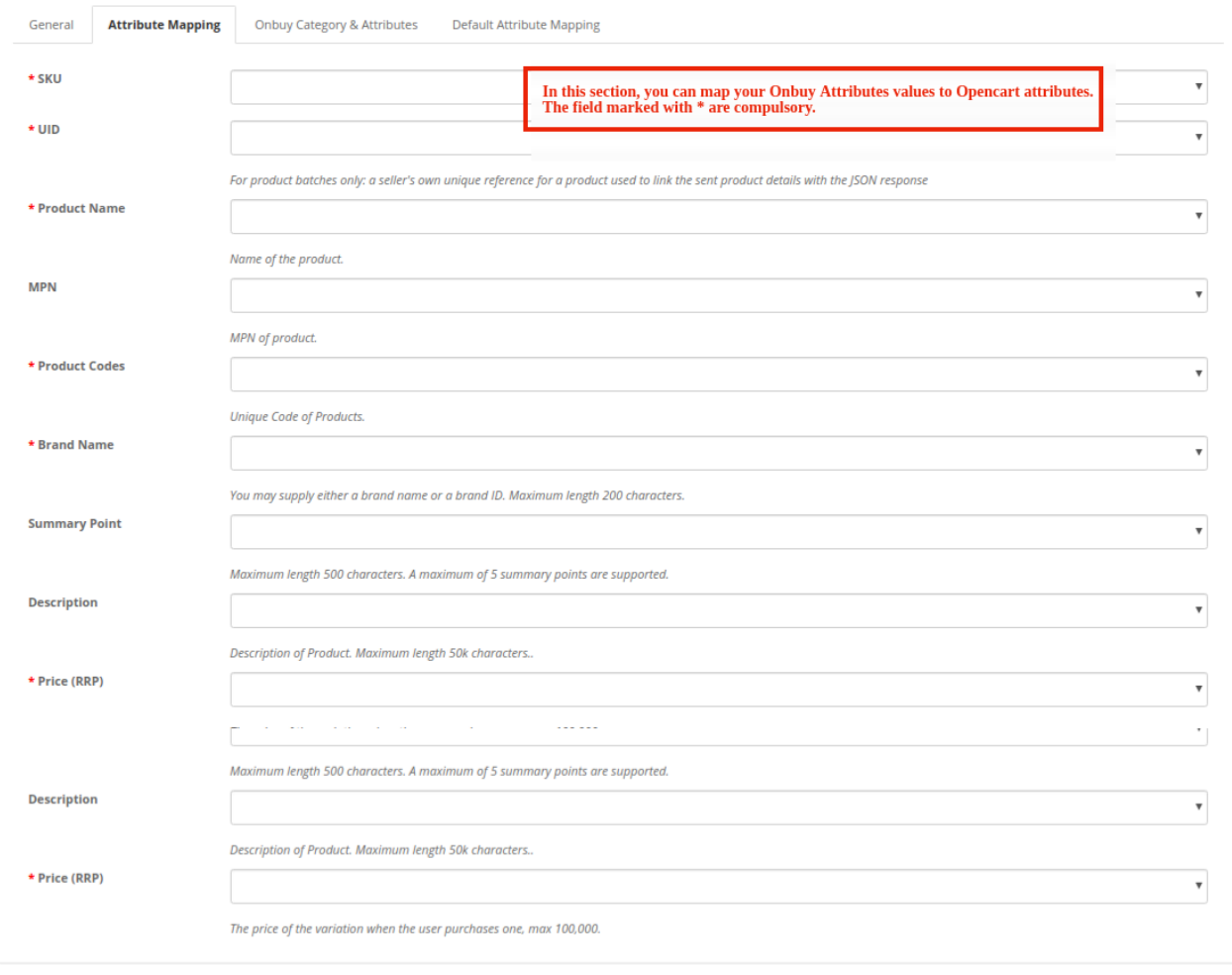

a. In this tab, map the relevant attributes of the product profiles with that of attributes of items on OnBuy.

6. Now click on **OnBuy Categories & Attributes.** You will be taken to the page as shown below:

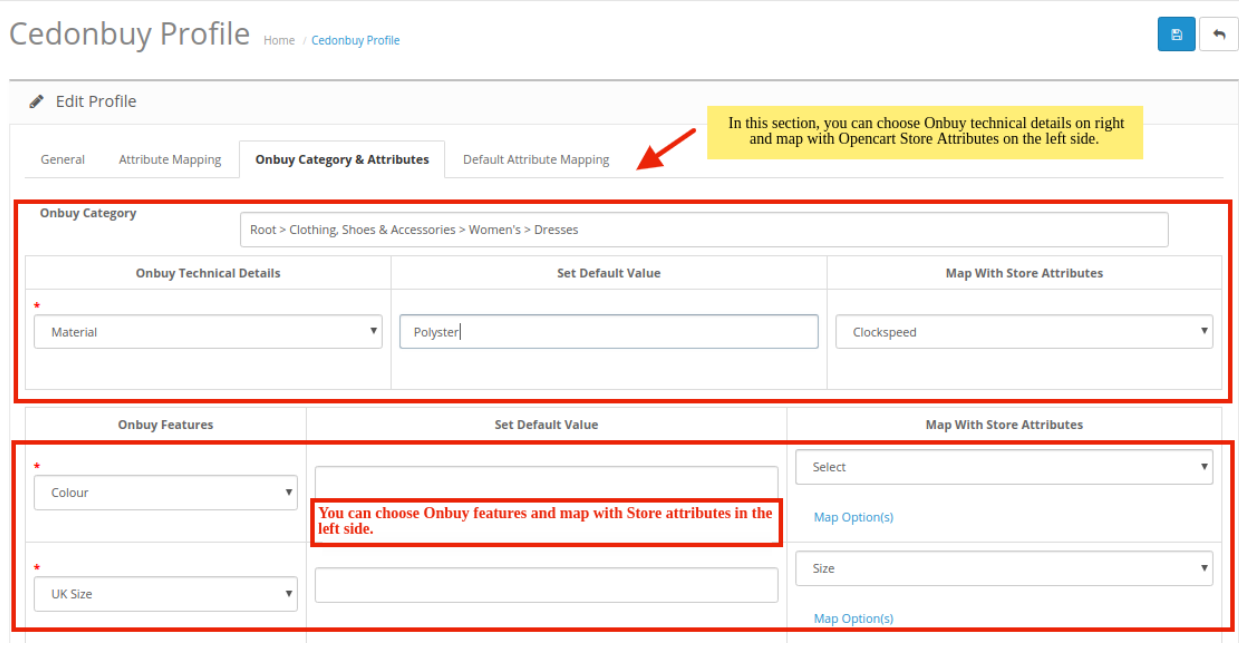

a. In this tab, map the relevant Opencart store attributes of the product profiles with that of attributes of items on OnBuy and also you can set default values.

7. Now click on **Default Attribute Mapping.** You will be taken to the page as shown below:

<span id="page-16-0"></span>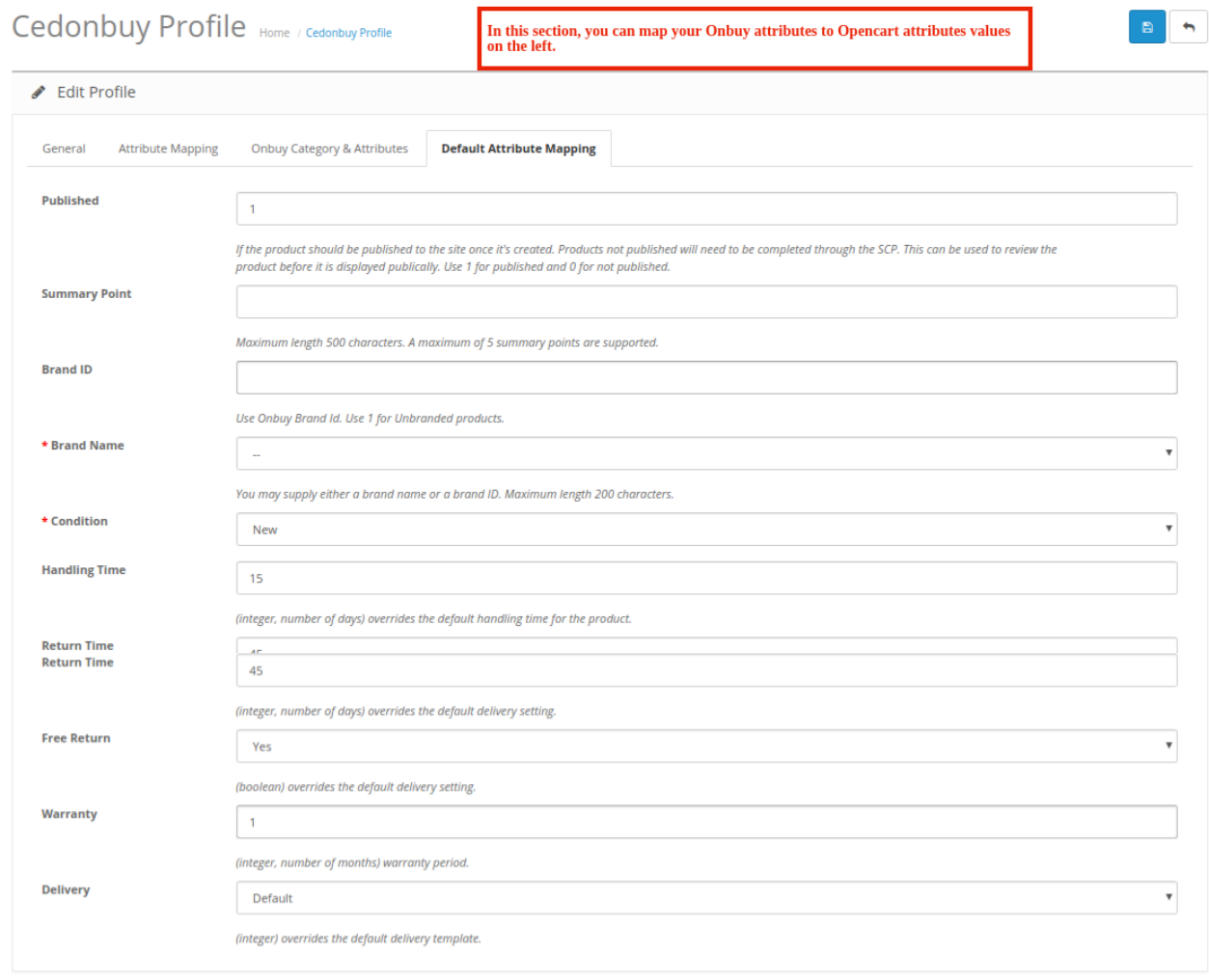

- a. In this tab, map the relevant attributes of the product profiles with that of attributes of items on OnBuy.
- 8. Once you're done profiling everything proceeds to **Save** to store the changes and **Cancel** to discard them.

# **5. Onbuy Product Management Settings**

#### **Upload All Products on OnBuy:**

To upload all your products to OnBuy,

- 1. Go to the OpenCart admin panel.
- 2. Place the cursor on CO in the left navigation bar.

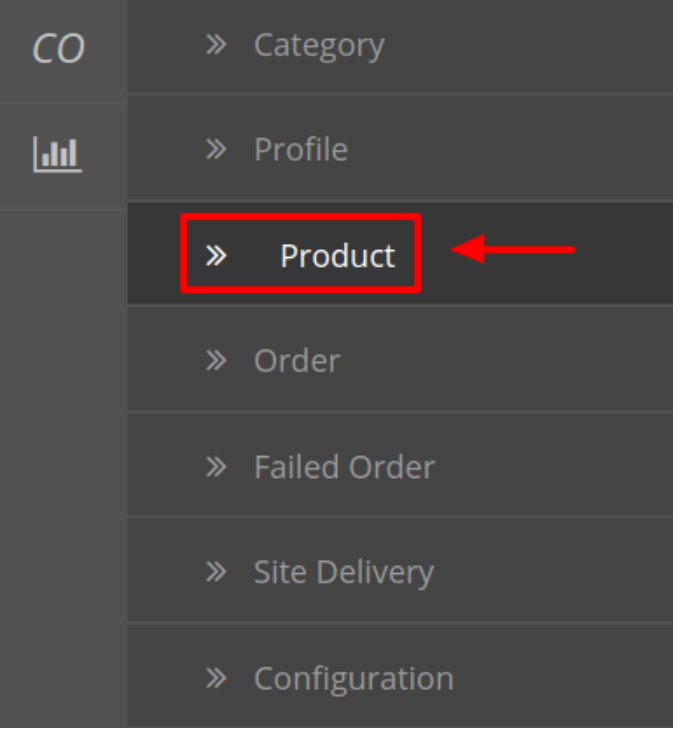

- 3. When the menu appears, click on Products.
- 4. On clicking Product, you will be navigated to the page as shown below:

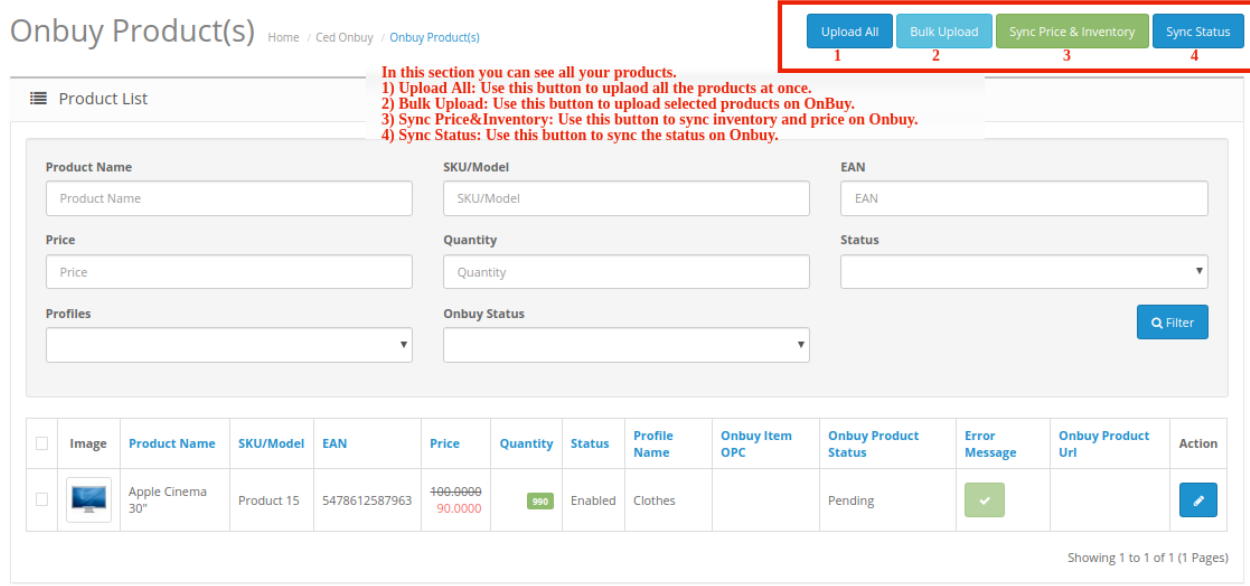

- 5. In the **Product Settings**, do the following steps:
	- a. In the **Name** box, you can see the name of the item.
	- b. In the **SKU** box, you can see the unique identifier of the item.
	- c. In the **Final Price** box, you can see the price of the item at OnBuy.
	- d. In the **Quantity** box, you can see the total no. of the quantity of the item.
	- e. In the **Status** box**,** you can see the status of the item (as saved while creating product profile)
	- f. In the **Profile,** you can see the name of the profile.
	- g. In the **OnBuy Product Status** box**,** you can see the status of the item on OnBuy (as saved while

creating product profile)

- <span id="page-18-0"></span>h. In the **Upload All**, use this button if you want to upload all of the listings at once on the OnBuy.
- i. In the **Bulk Upload**, use this button if you want to upload selected products on OnBuy.
- j. In the **Sync Price & Inventory**, use this button to sync price and inventory of the products on OnBuy.
- k. In the **Sync Status**, use this button to sync the status of items on OnBuy.

## **6. Onbuy Order Management**

Once a seller has started selling on Onbuy using the Onbuy OpenCart Integration Extension, the orders that have been placed for the seller's products can be managed from the admin panel itself.

#### **To go to the Onbuy's Order page,**

1. Place cursor on **CO** in the left navigation bar on your OpenCart admin panel.

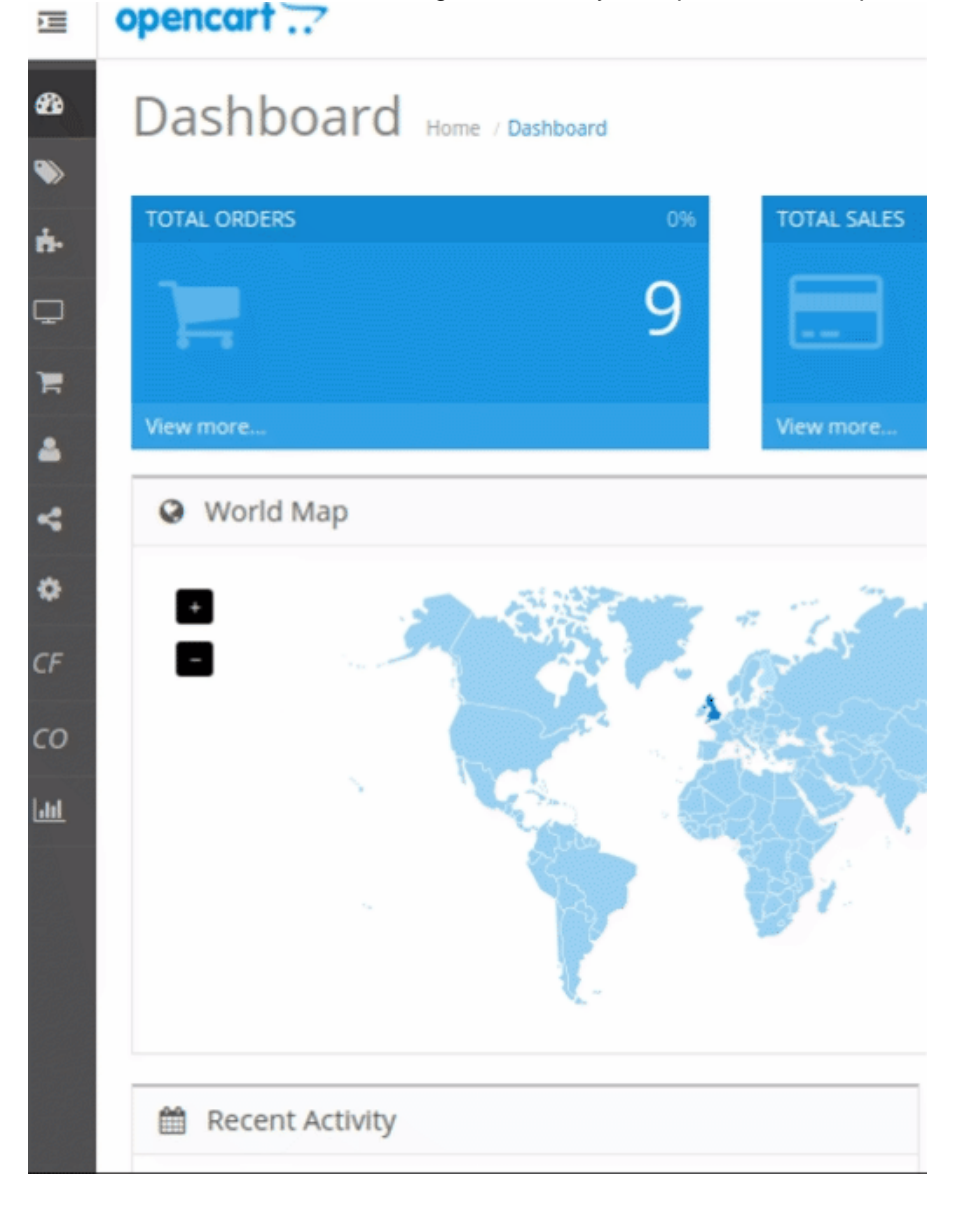

2. When the menu appears, click on **Orders.**

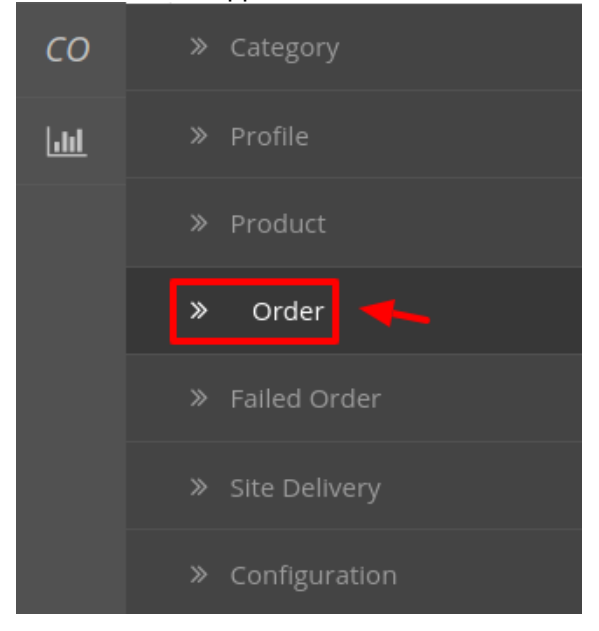

3. On clicking, you will be navigated to the orders page as shown below:

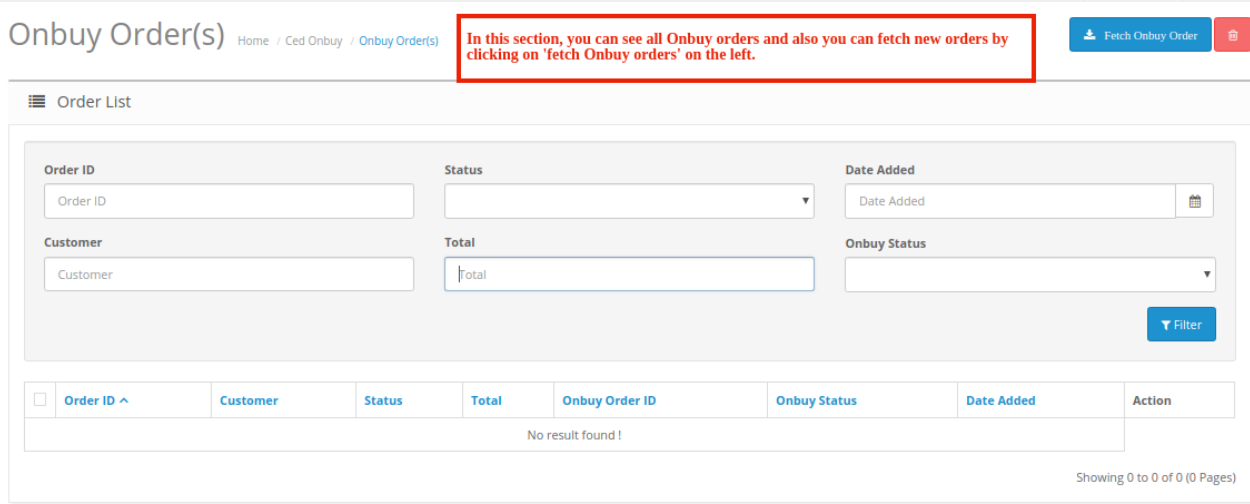

4. On the top right of the page, click **Fetch OnBuy Orders** to fetch all the orders from OnBuy. They will be listed as shown in the above image.

### **To view the order, click on the View button as highlighted in the image below:**

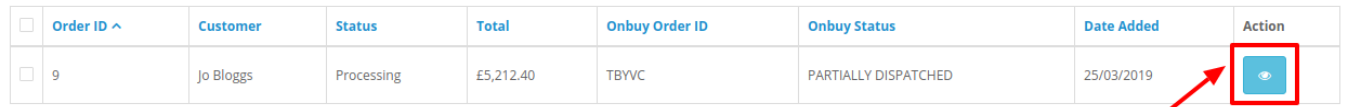

On clicking it, you will be navigated to the page as shown below:

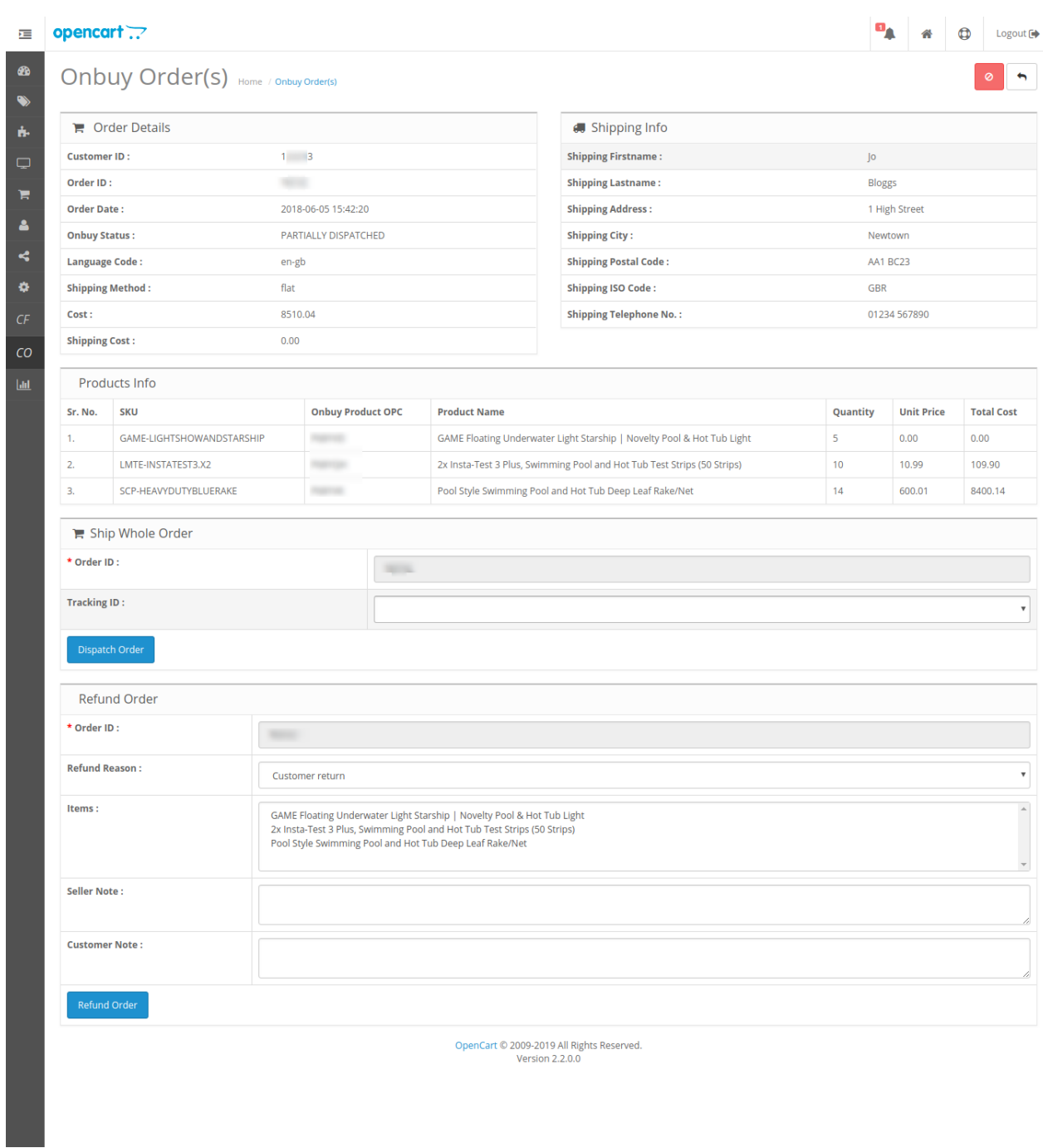

### **To Ship the products,**

Scrolling down the bottom of the same page, you may see the **Ship Whole Order** Section as:

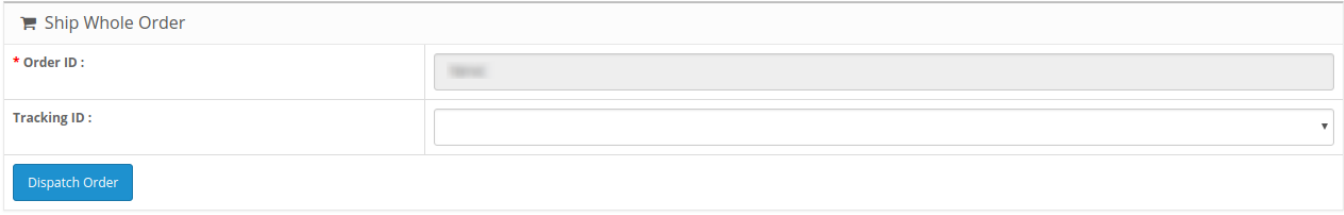

- The **Order Id** section Automatically gets filled.
- In the **Tracking ID**, enter the code from the drop-down list provided.
- Click on **Dispatch Order.**
- The order will be shipped.

#### **To Refund the products,**

Scrolling down the bottom of the same page, you may see the **Refund Order** Section as:

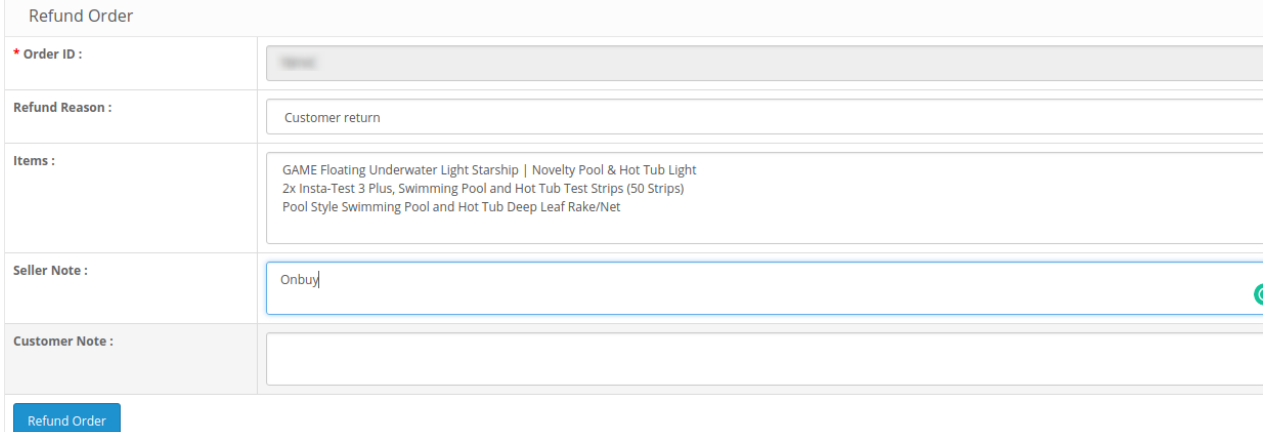

- The **order Id** gets automatically filled.
- Enter the **Refund Reason** in the next section.
- The item to be refunded is filled in **Items.**
- 
- Similarly, the customer's note goes in the **Customer Note** section.
- After filling all the above click on **Refund Order.**

### **To Cancel the Order**

To cancel the order click on the red button on the top right corner as shown:

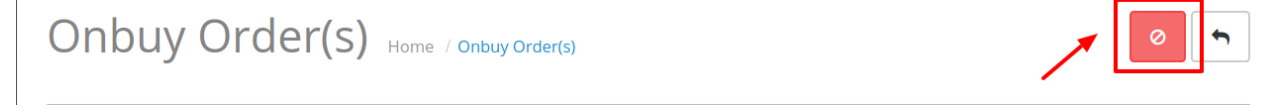

A pop-up window appears as shown below:

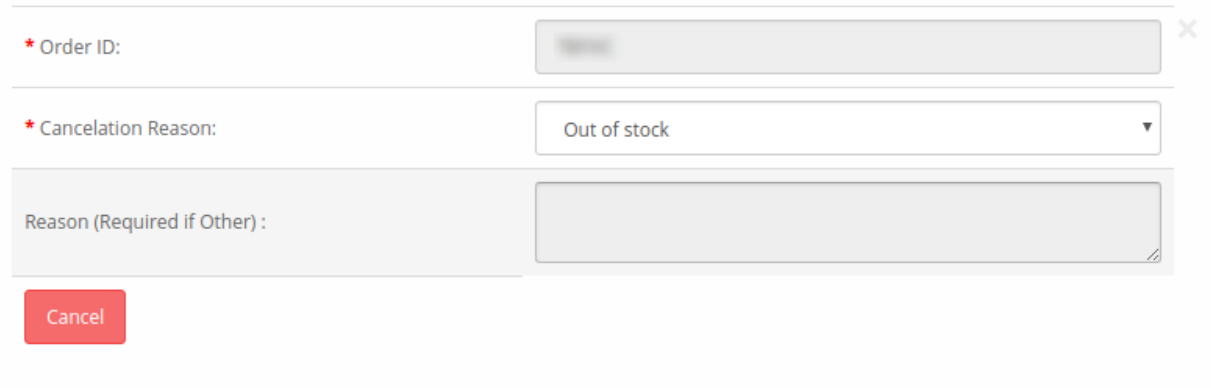

- The **Order Id** is automatically filled.
- Enter the reason for cancellation from the drop-down menu in the heading **Cancelation Reason.**
- Enter the reason (if the required reason is not mentioned).
- Click on **Cancel** Button.

#### **To Delete the Order,**

- Place cursor on **CO** in the left navigation bar on your OpenCart admin panel.
- When the menu appears, click on **Orders.**

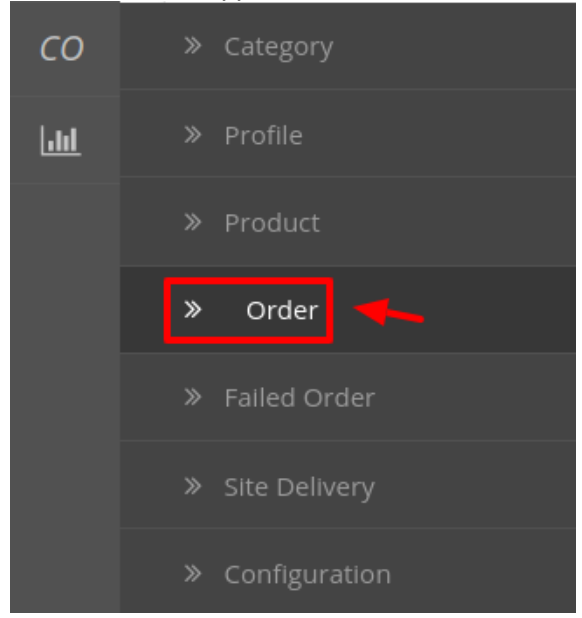

On clicking it, you will be navigated to the orders page as shown below:

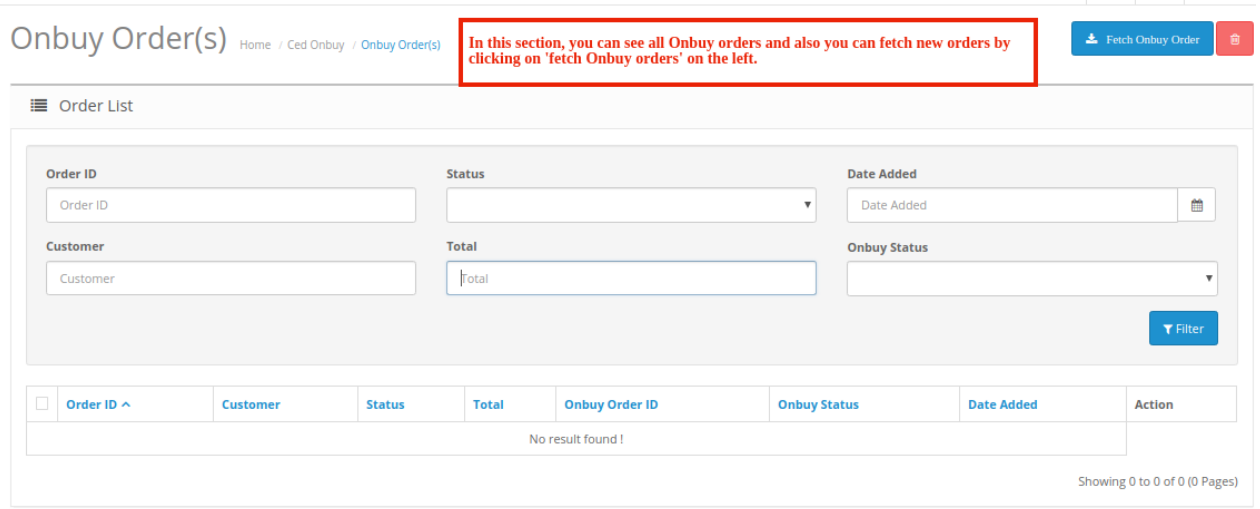

Cancel

- <span id="page-23-0"></span>• Select the order(s) that you want to delete.
- On the top right part of page, click on the **Delete** button as highlighted in the image below:

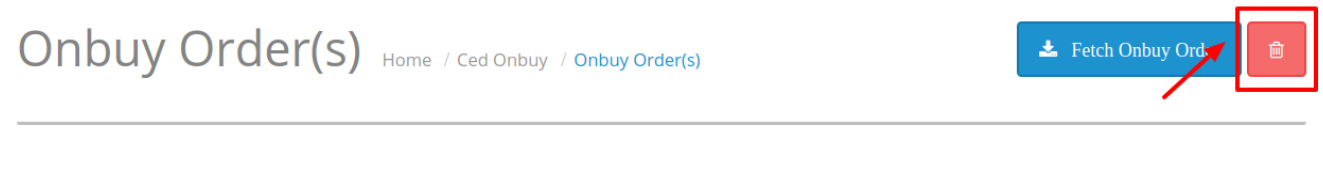

Selected order(s) will be deleted.

# **7. Failed Onbuy Orders**

### **To see the Failed Order**

1. On your OpenCart admin panel, place cursor on **CO** on the left navigation bar.

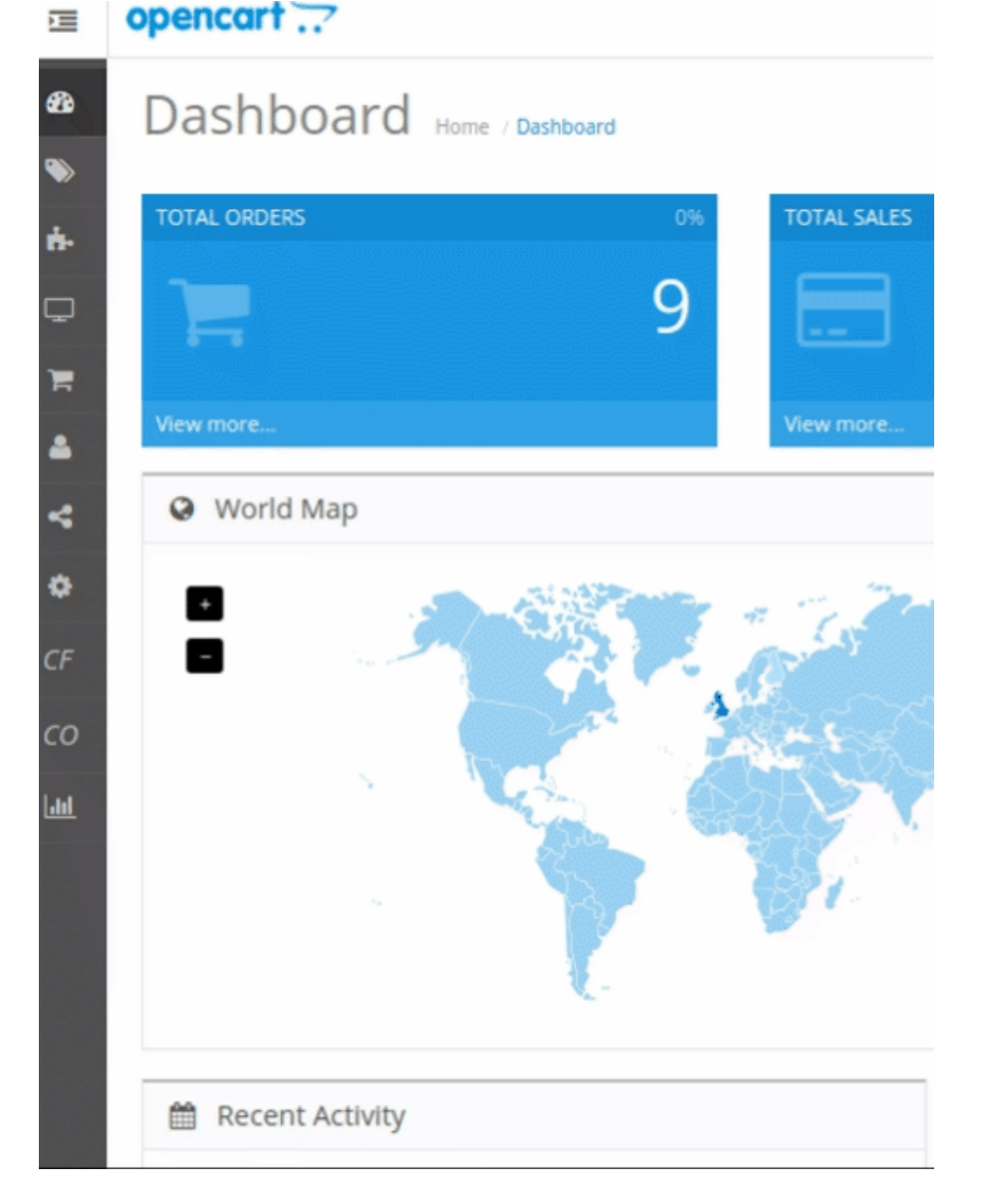

2. Click on **Failed Order** when the menu appears.

<span id="page-24-0"></span>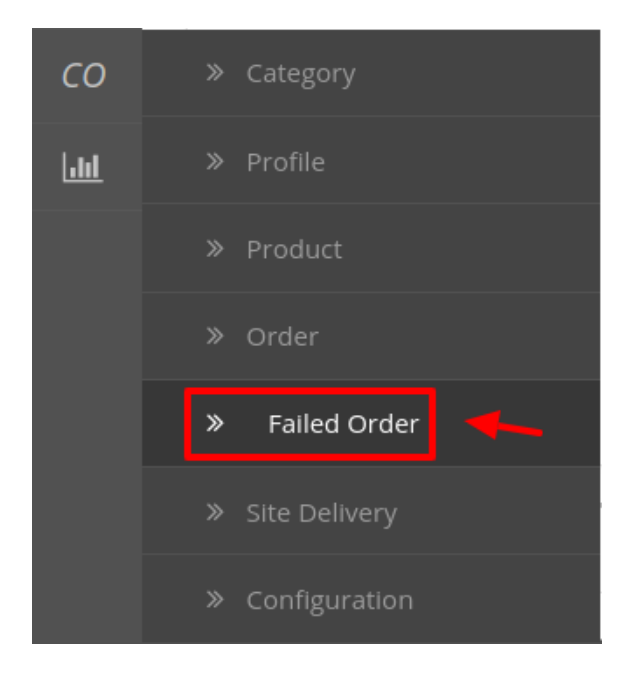

3. On clicking it, you will be navigated to the page as:

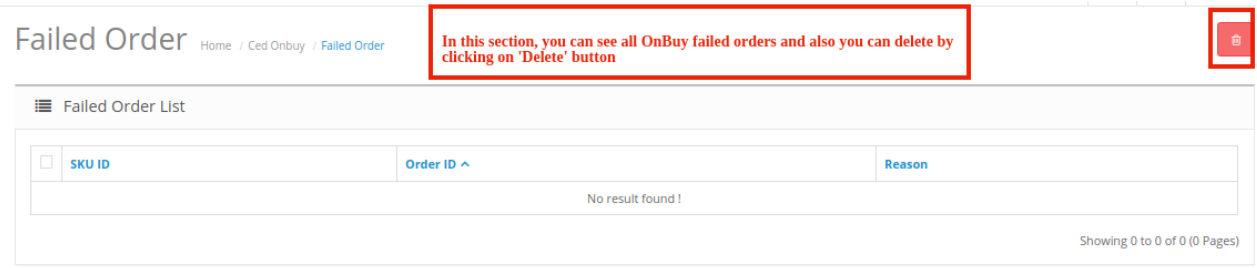

4. All the failed orders are listed here with the reason for failure.

### **To Delete The Failed Order:**

- 1. Select the order(s) that you want to delete.
- 2. Click on the delete button as highlighted in the image below:

Failed Order Home / Ced Onbuy / Failed Order

3. The selected order(s) will be deleted.

# **8. Delivery & Logistics Settings**

### **To manage the Logistics**

- 1. Go to the OpenCart dashboard.
- 2. Place cursor on **CO Integration.** The menu appears as:

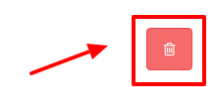

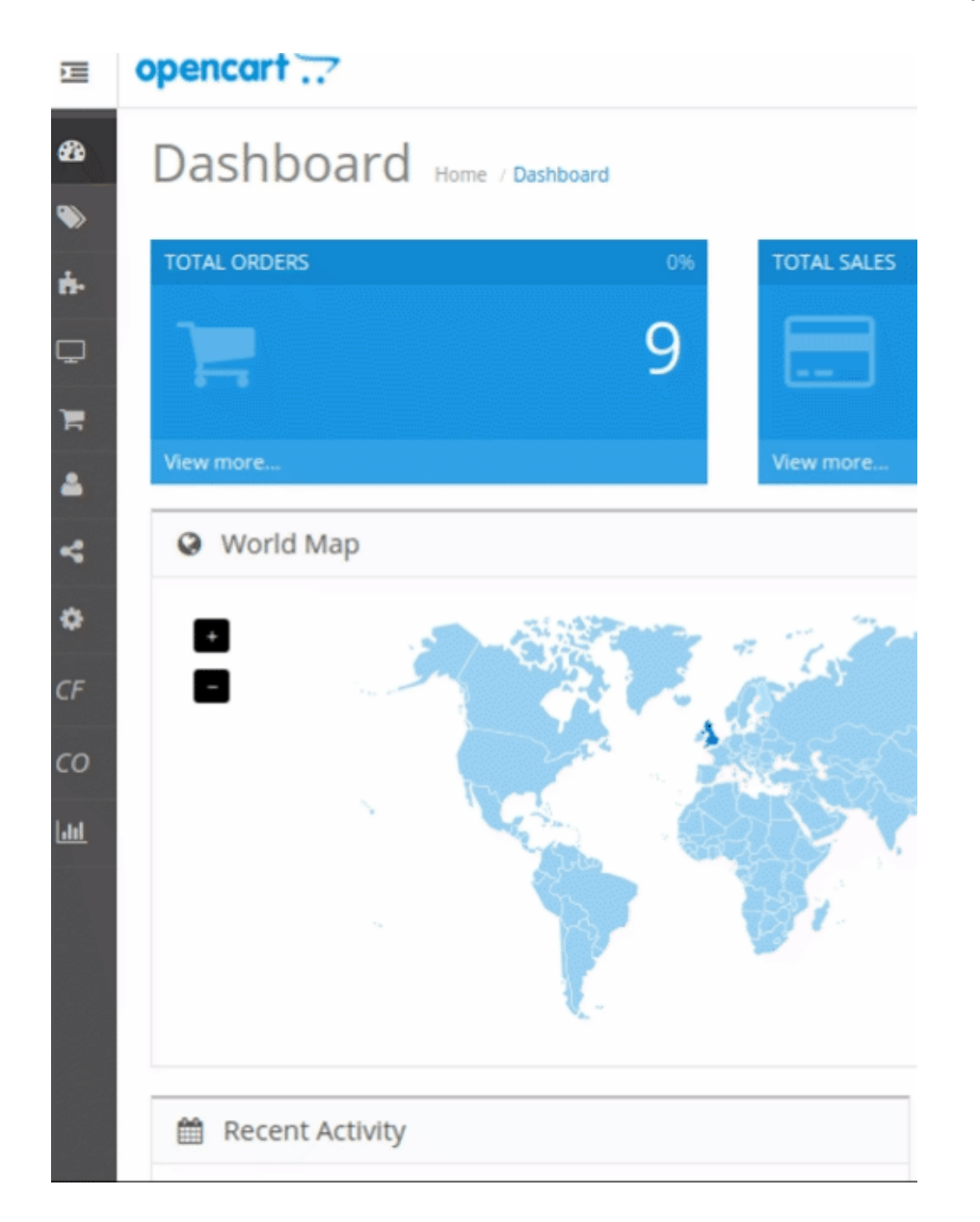

3. Click **Site Delivery**

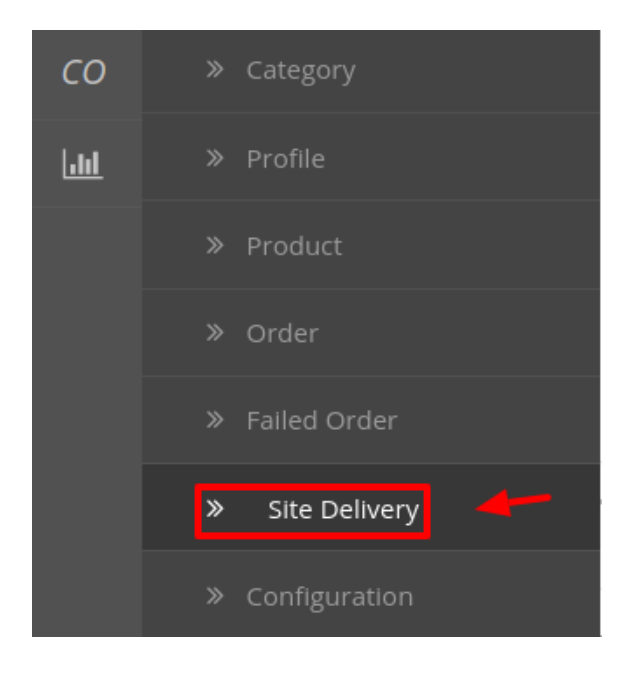

### 4. The page appears as:

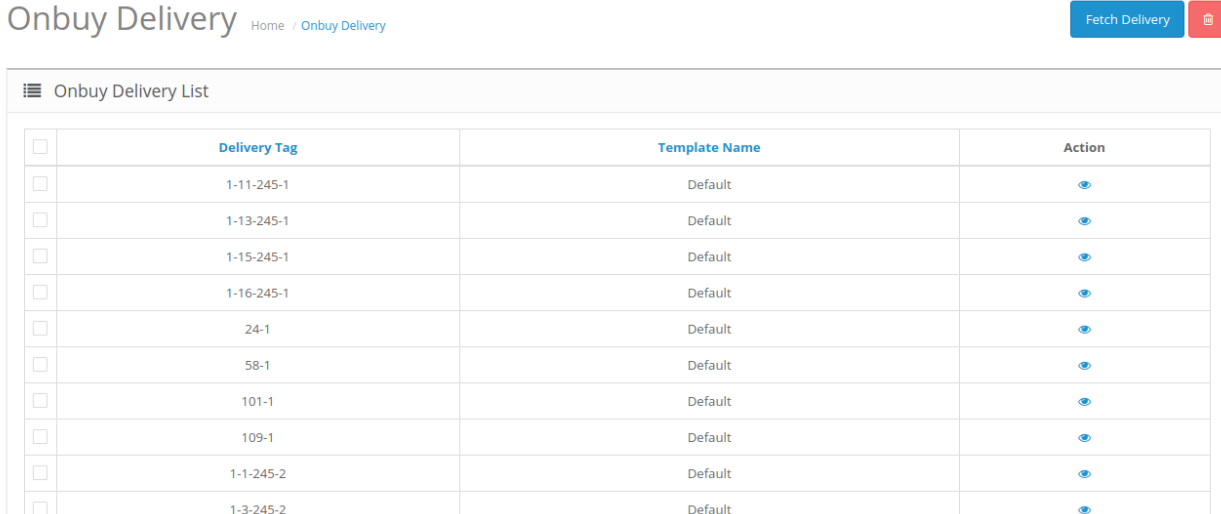

#### 5. On this page, you may fetch the Onbuy Logistics by clicking on **Fetch Logistics.**

**Onbuy Delivery** Home / Onbuy Delivery

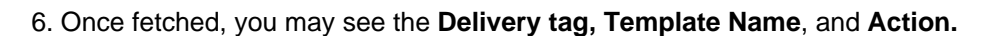

#### **To Delete the logistics**

1. You may delete the logistics as well by selecting the logistic and then clicking on the **Delete** button on the top right of the page.

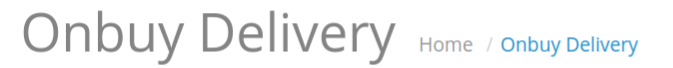

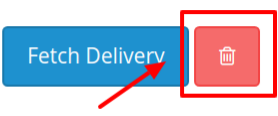

2. The selected logistic(s) will be deleted.